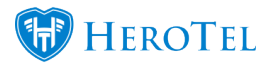

Data Transfers have been considered for Prepaid Data Users.

## **1: Ensure Data transfers are enabled**

NOTE: This setting applies to both Monthly and Prepaid Data accounts Navigate to the Data Menu -> Radius Setup -> Radius Settings  $\frac{\mathbf{x}}{\mathbf{x}}$ 

## **2. A Prepaid User (Transferrer) makes a request to the WISP to transfer Data from their account to another Prepaid account (Transferee) of that Wisp.**

Your Customers will need to use ordinary means of communication ie Helpdesk ticket, phone call or email to make the request. There is no designated transfer request process.

## **3. An admin user then Navigates to the Prepaid user's (Transferrer) Customer Edit page -> Prepaid Purchases Widget and select Edit**

 $\pmb{\times}$ 

**4. Choose Prepaid Voucher to be transferred.**

 $\pmb{\times}$ 

**5. Choose the Prepaid account (Transferee) to transfer the Voucher to.**

 $\pmb{\times}$ 

The Transferee will get the voucher as it is at the time of the transfer, with the **remaining amount of data left**, the **same speed** and the **same expiry.**

The **billing will not carry over** to the Transferee. The Purchase details and cost will remain with the original purchaser of the Voucher (Transferrer)

NOTE: Once a voucher has been fully transferred, it will not be available for Transfer again